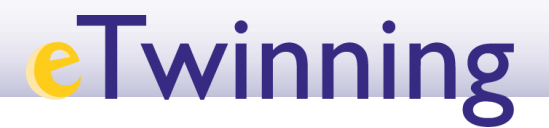

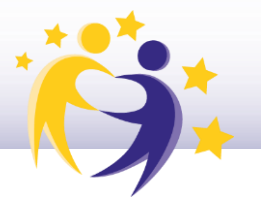

### **Has cambiado de centro escolar, ¿qué hacer?**

#### **1) Cómo registrar un nuevo centro u organización**

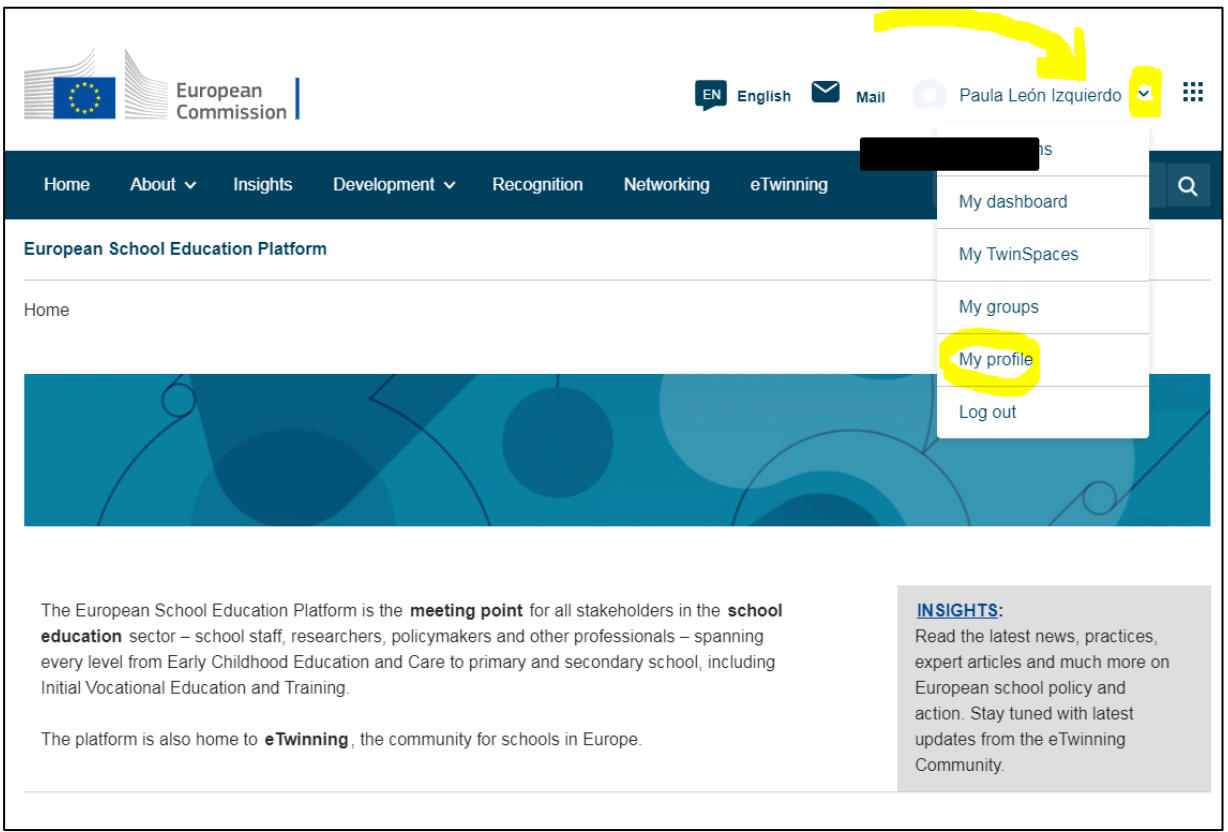

Para comenzar, tras acceder a la web [www.school-education.ec.europa.eu/es,](https://www.school-education.ec.europa.eu/es) selecciona "Mi perfil" ("My profile") en el menú desplegable. Una vez dentro de esta sección, tienes que bajar hasta la parte donde salen las "Organizaciones" ("*Organisations*") y seleccionar el apartado "**Añadir organización**" ("*Add organisation*"), tal y como se muestra en la siguiente imagen.

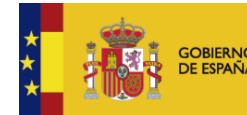

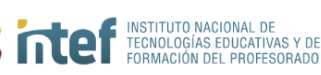

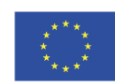

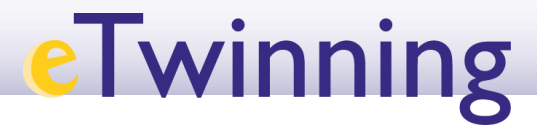

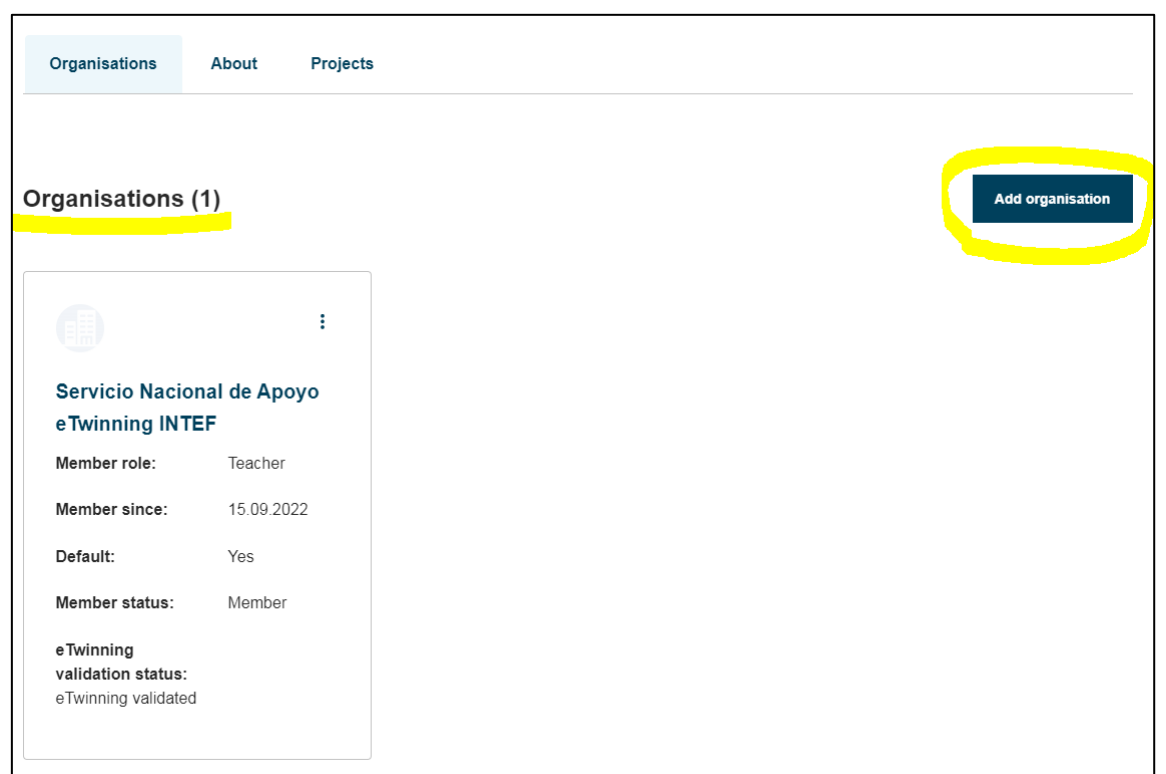

Una vez seleccionado este apartado, debes rellenar los datos del centro u organización que quieras añadir, la edad del alumnado, las asignaturas que te interesan y el rol que tienes en el centro.

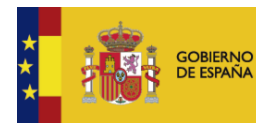

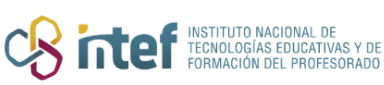

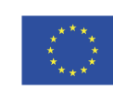

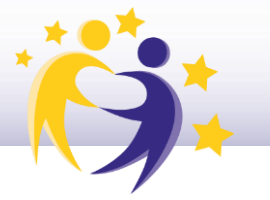

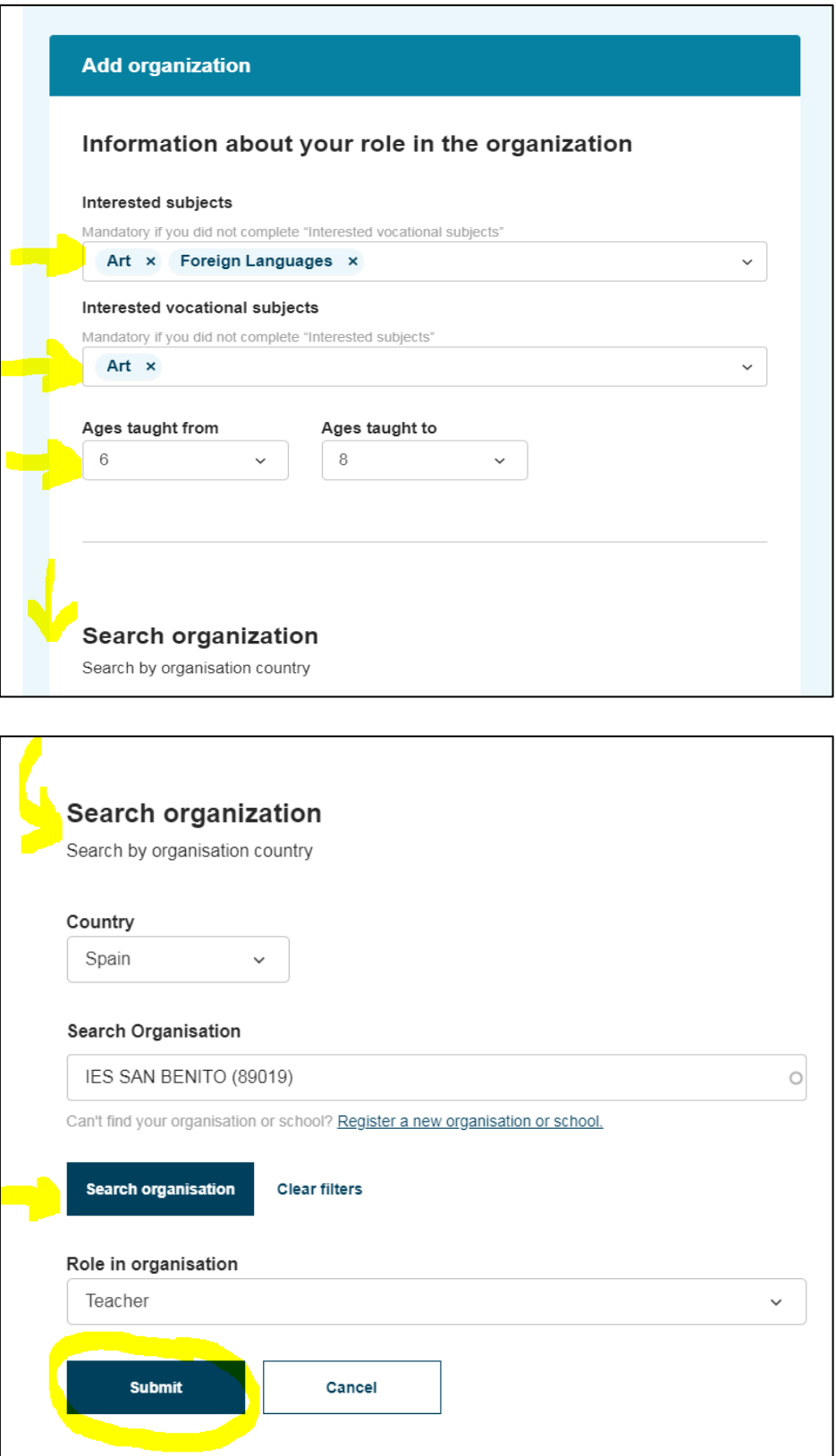

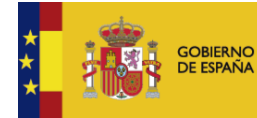

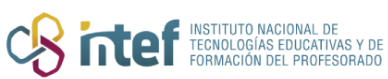

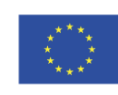

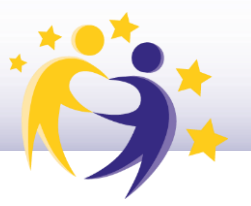

*Nota: En el caso de que no te hayas registrado previamente en eTwinning, cuando hagas clic en "Enviar" ("Submit") para realizar el registro del nuevo centro, debes de aceptar las condiciones de la plataforma y unirte a eTwinning. Si ya te has registrado en eTwinning con anterioridad, no tendrás que realizar este paso.*

Cuando ya hayas aceptado y hayas terminado este proceso, te aparecerá tu perfil tal y como se muestra en la imagen:

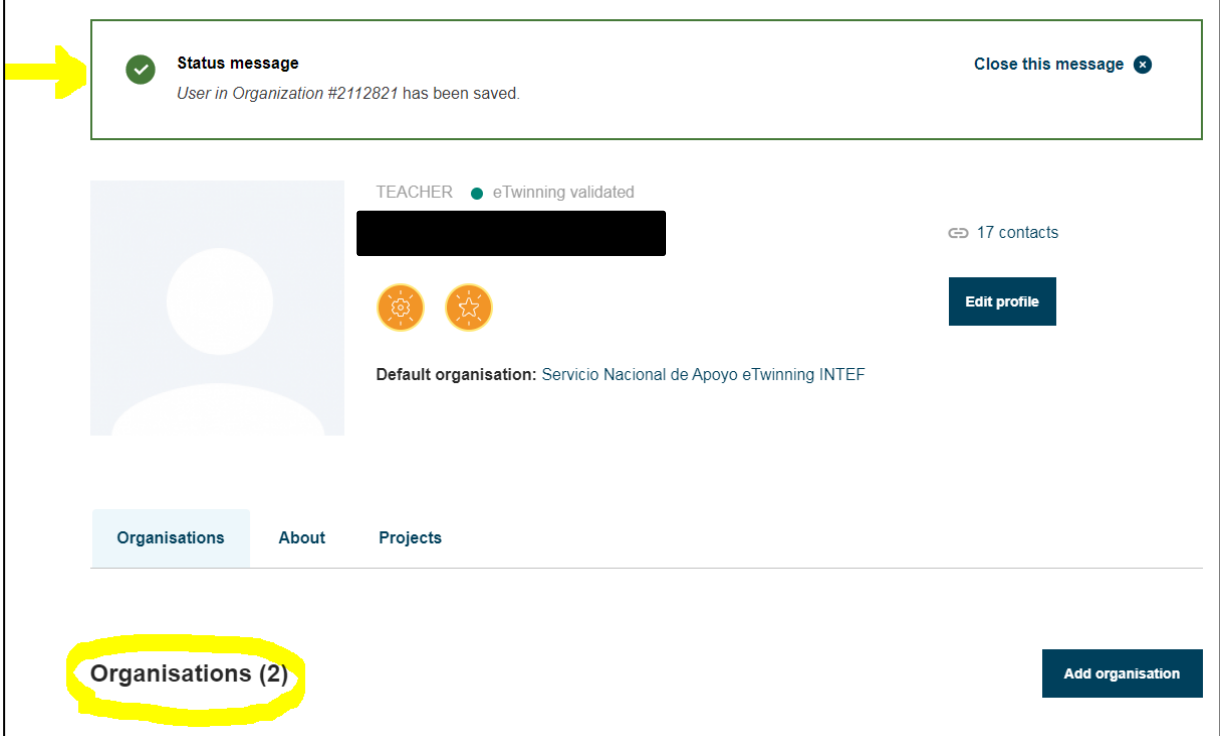

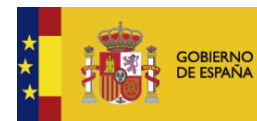

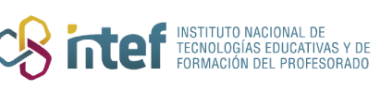

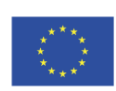

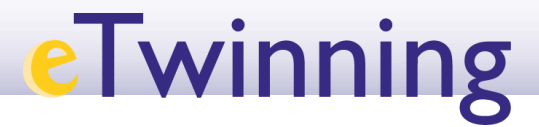

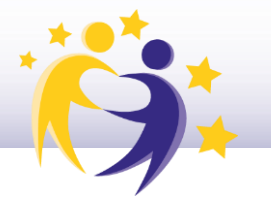

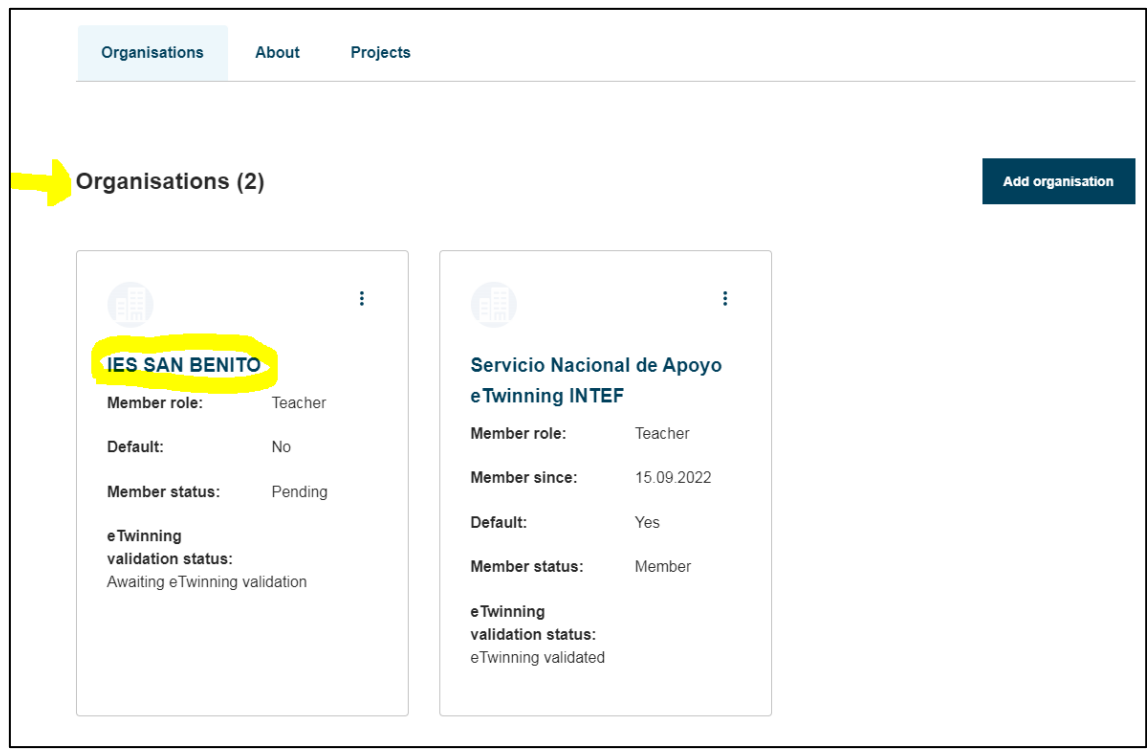

Como verás en la última captura de pantalla (ejemplo del IES San Benito), el estado de tu perfil dentro del centro aparece como "**Pendiente de validación eTwinning**" o "*Awaiting eTwinning Validation*", lo que significa que aún estás a la espera de ser validado. Recuerda a la directiva de tu centro que recibirá un correo electrónico para confirmar tu solicitud de registro. Una vez este confirmada, el representante eTwinning de tu Comunidad Autónoma dará el visto bueno pertinente y se procederá a tu validación desde el SNA eTwinning. Tras estos pasos, tu perfil aparecera como "**Validado en eTwinning**" o "*eTwinning validated"*.

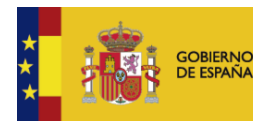

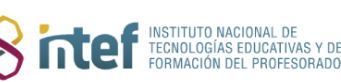

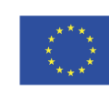

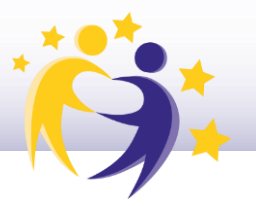

#### **2) Cómo eliminar un centro u organización**

Para eliminar un centro u organización, debes acceder desde tu cuenta ESEP a tu perfil ("**Mi perfil**" o "*My profile***"**). Una vez allí , debes seleccionar el centro que quieras eliminar y, en el menu desplegable (marcado en amarillo), tienes que hacer clic en la opción "**Abandonar la organización**" ("Leave Organisation").

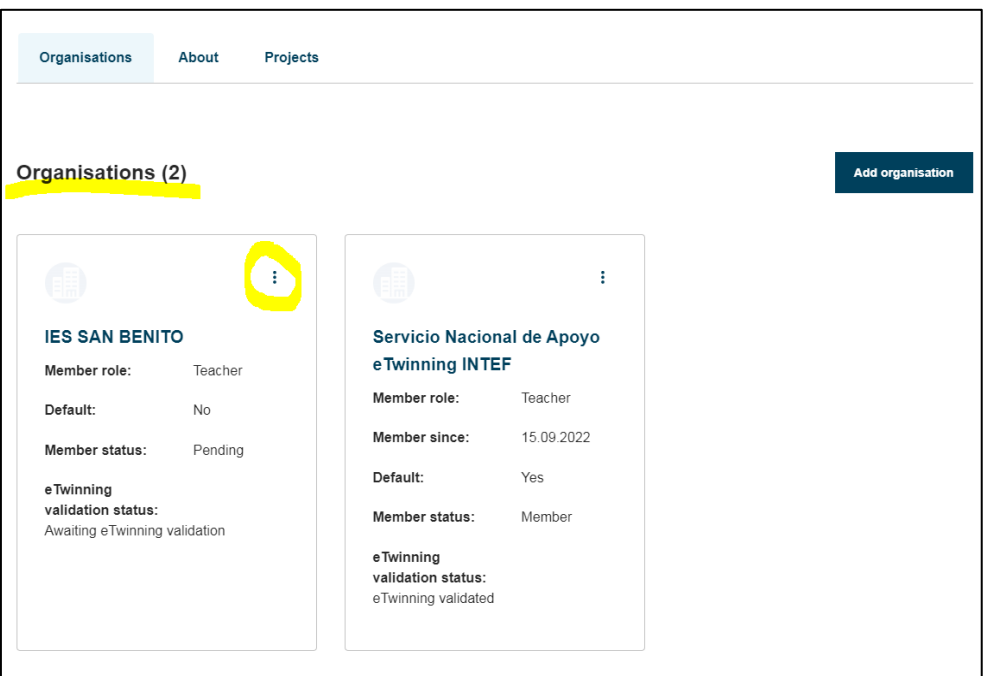

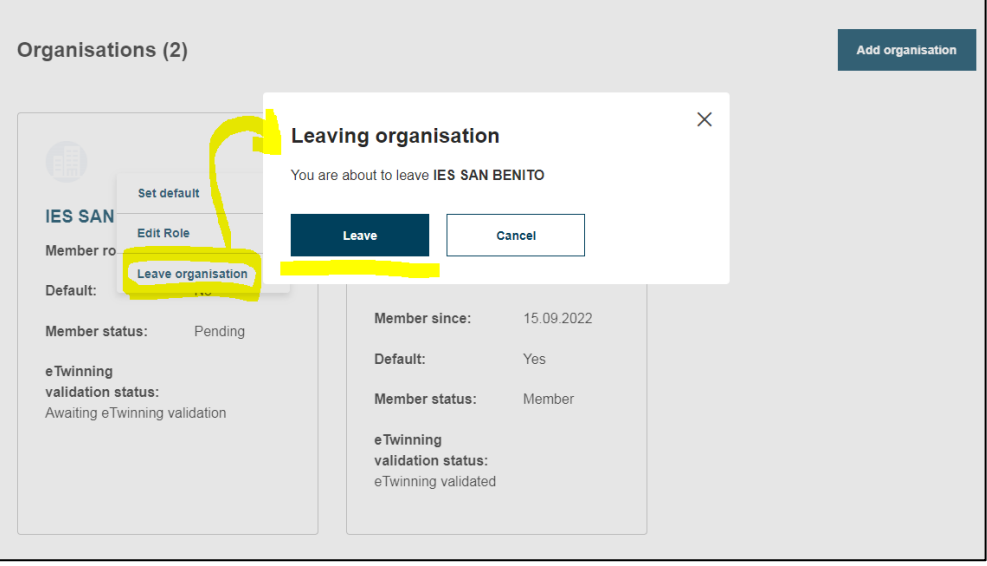

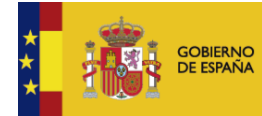

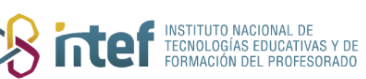

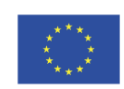

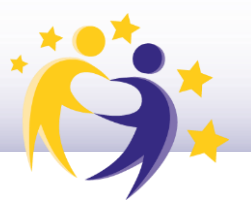

*Nota: También puedes utilizar la opción "Marcar por defecto" ("Set Default") para elegir ese centro como predeterminado. También se ofrece la opción de "Editar Rol" ("Edit Role"), la cual podrás utilizar cuando quieras cambiar el rol que ya habías seleccionado previamente en el centro (por ejemplo, cambiar el rol de "Profesor" por "Director" o "Asesor Pedagógico").* 

Finalmente, puedes ver nuevamente en tu perfil la sección de "**Organizaciones**" ("**Organisations**"), donde podrás verificar que se ha eliminado el centro que habías seleccionado correctamente.

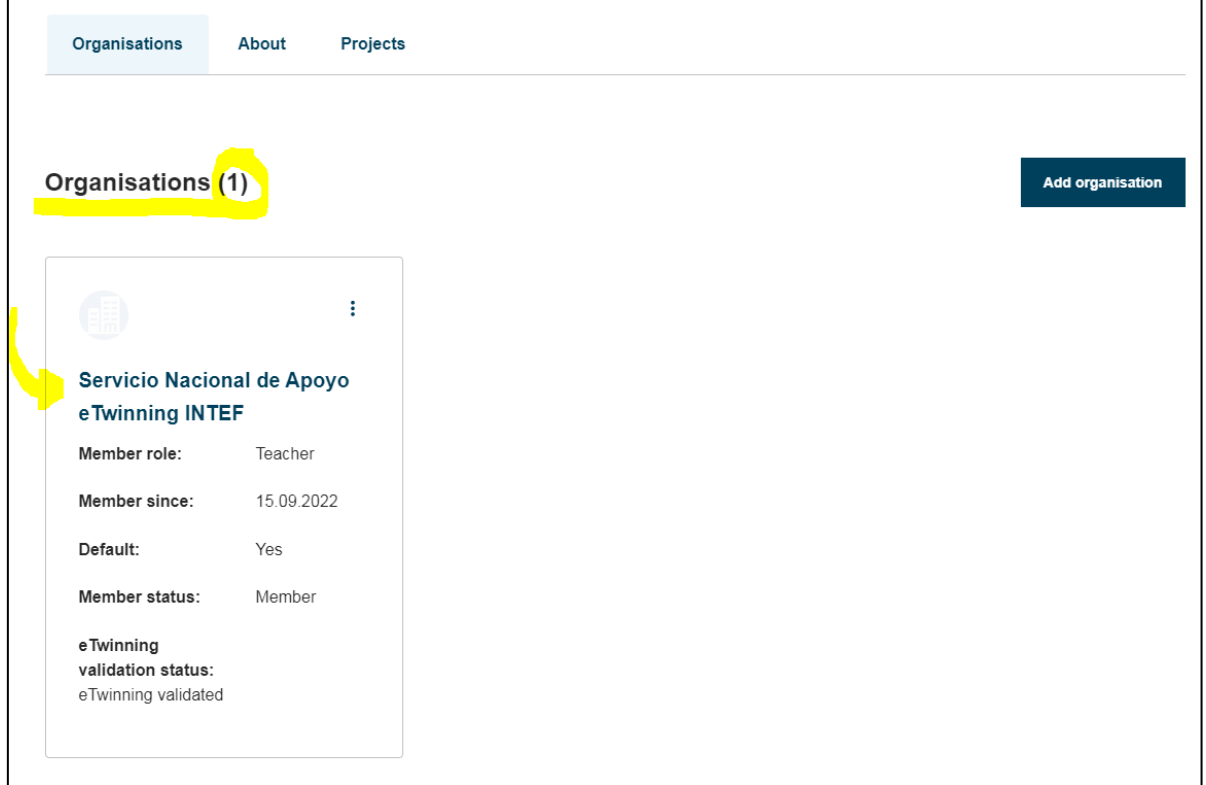

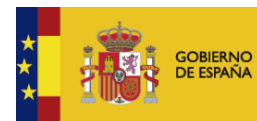

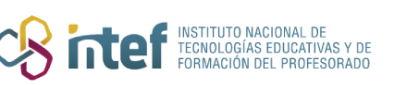

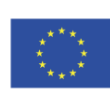